# 小型企業VoIP路由器:連線到安全網站時出現問 題

## 目錄 I

[簡介](#page-0-0) 如何使用Cisco Small Business VoIP路由器訪問安全網站? [相關資訊](#page-2-0)

## <span id="page-0-0"></span>簡介 Ī

本文是系列文章中的一篇,旨在協助安裝、疑難排解和維護Cisco Small Business產品。

### 問:如何使用Cisco Small Business VoIP路由器訪問安全網站? A.

附註:這通常是因為最大傳輸單元(MTU)問題和某些安全站點需要開啟埠所致。若要在路由器上啟 用MTU,請完成本檔案中的步驟。

#### 在路由器上啟用MTU

第1步: 確定網站的正確MTU大小。

第2步:

訪問路由器的基於Web的設定頁。有關說明,請按一下<mark>此處</mark>。

步驟3:

當路由器的基於Web的設定頁面出現時,將MTU設定為Manual,然後在Size欄位中輸入適當的 MTU值。

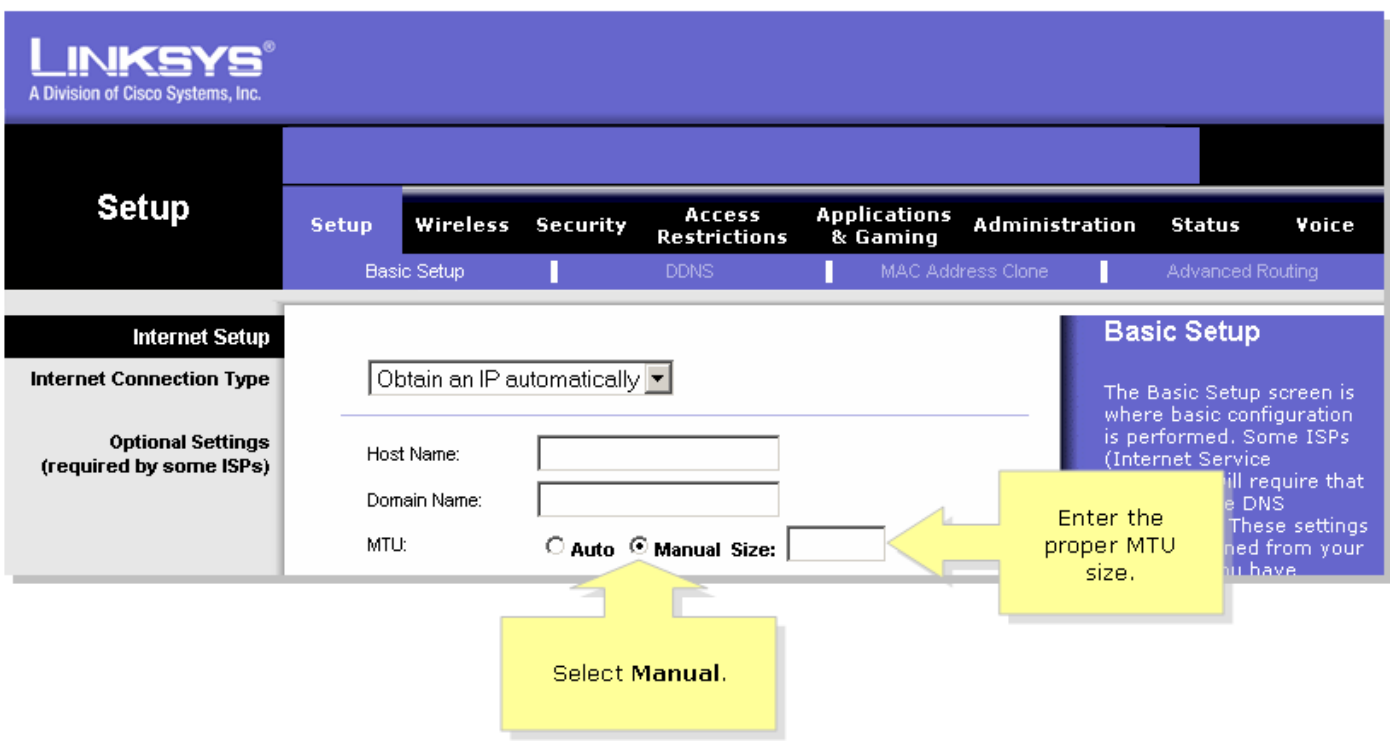

附註:以下是DSL和電纜連線的建議MT<u>U大小:**電纜連線**:1</u>500<br>PPPoF DSL連線:1492第4步 ・坊一下 Save Settings <sub>。 附</sub> PPPoE DSL連線:1492第4步: 按一下 Save Settings \_\_ <mark>。附註</mark>:如果這不起作用,請開啟路由 器上的埠。有關說明,請完成下一節中的步驟。 為安全站點開啟埠

第1步:

訪問路由器的基於Web的設定頁。有關說明,請按一下[此處。](../../../../en/US/products/ps10024/products_qanda_item09186a0080a35691.shtml)

第2步:

當路由器的基於Web的設定頁面出現時,按一下Applications & Gaming頁籤> Port Trigging。

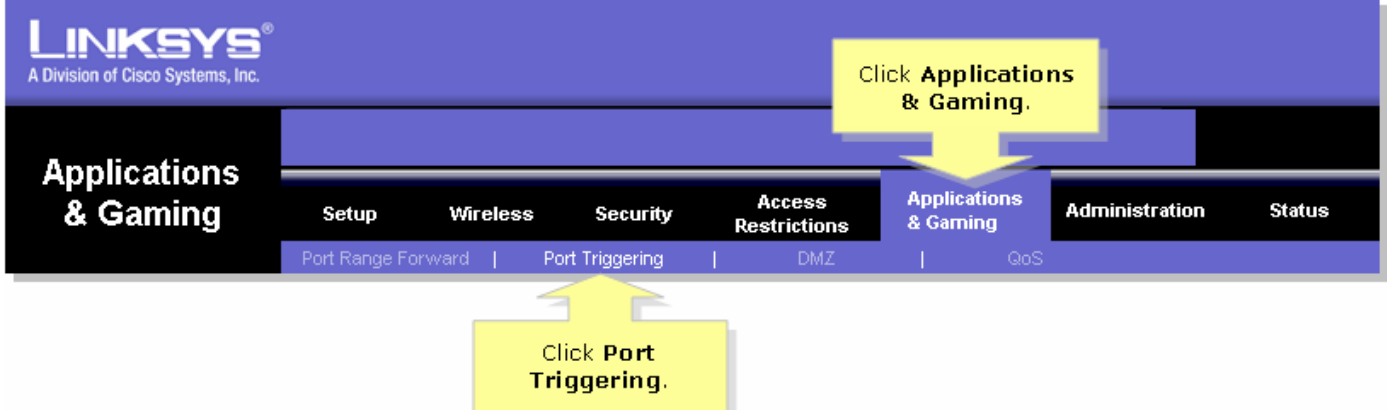

步驟3:

在Application下,在Triggered Range和Forwarded Range欄位中鍵入「https」,然後鍵入「443」 (https使用的埠)。

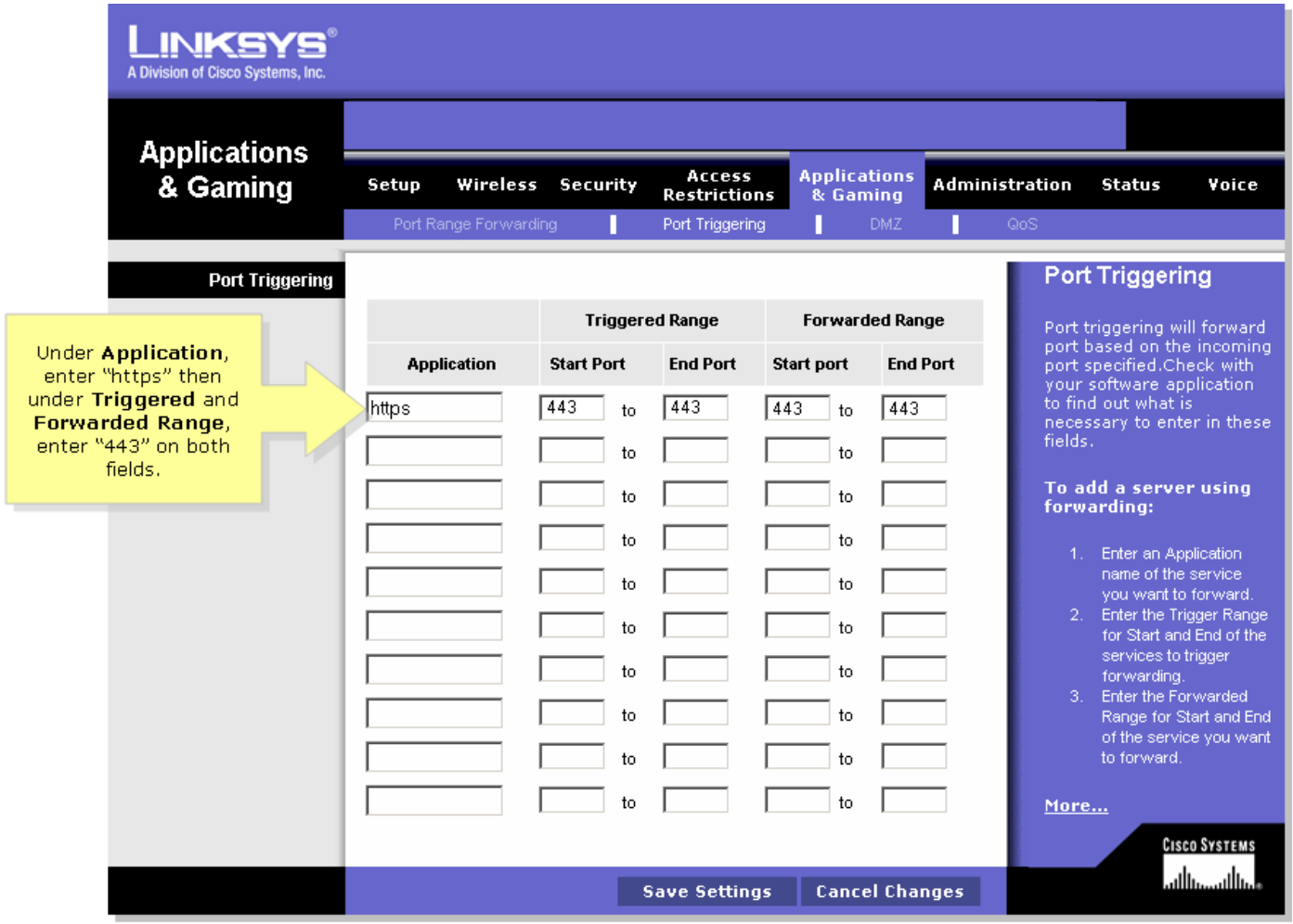

## 第4步:

**Save Settings** 按一下

<span id="page-2-0"></span>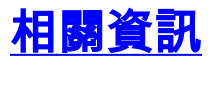

• <u>[技術支援與文件 - Cisco Systems](//www.cisco.com/cisco/web/support/index.html)</u>